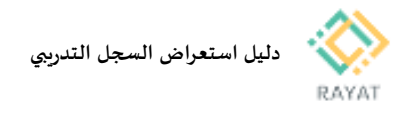

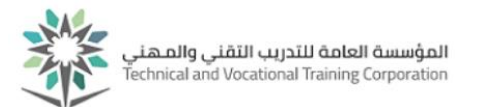

**دليل استعراض السجل التدريبي**

**1 من :1 عرض السجل التدريبي**

- خطوات عرض السجل التدريبي
- .1 بعد الدخول لخدمة استعراض السجل التدريبي من البوابة،أدخل بيانات حسابك التدريبي
- .2 **مالحظة:** في حال ظهرت خيارات الخدمة باللغة اإلنجليزية، يمكن تغيير اللغة إلى العربية عن طريقة تغيير لغة املتصفح املستخدم
- **.3** من صفحة السجل التدريبي، في حقل املرحلة الجامعية، اختر نوع املرحلة التدريبية ثم اضغط تنفيذ لتظهربيانات السجل التدريبي

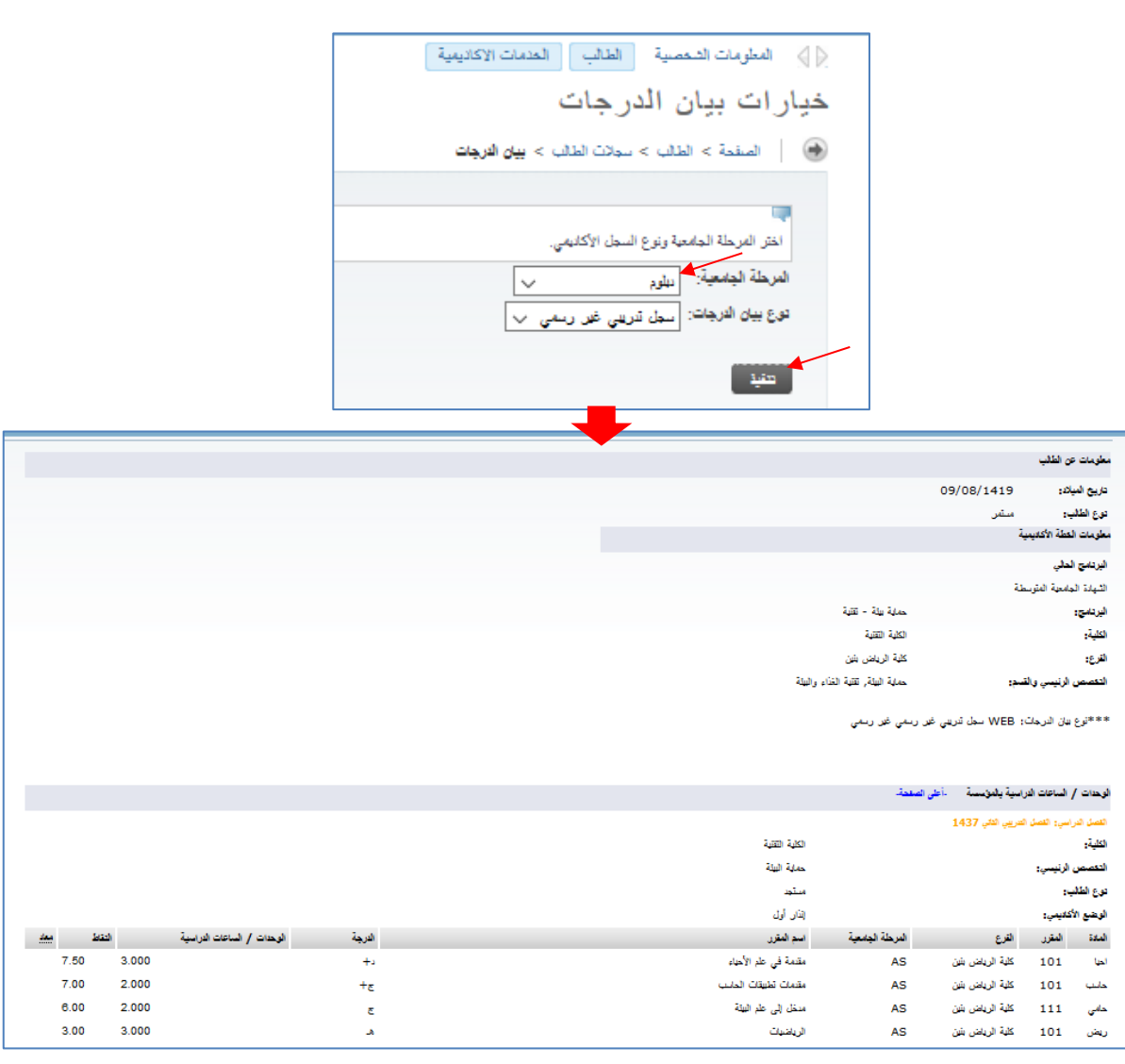